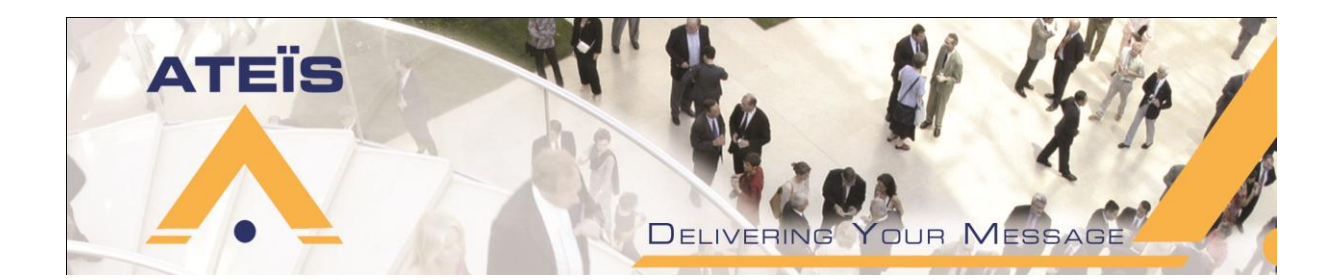

# Terracom-AMP

### Professionnal In&Out IP Audio Terminal with 2x15W amplification

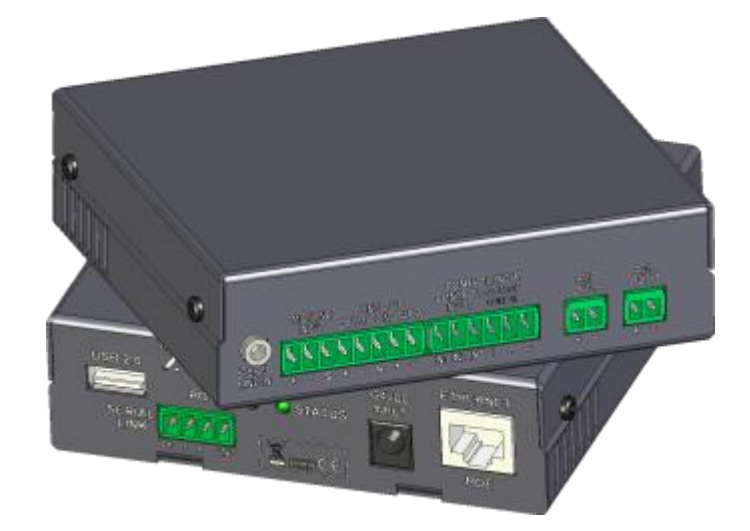

## **Quick Start Guide**

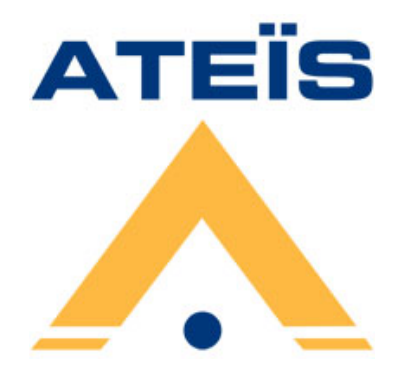

Thank you for choosing ATEÏS Terracom device. We hope you will enjoy using this exciting piece of technology as much as we enjoy developing and building it. This guide will help you get started fast, by explaining how to connect your PC to the device and create a basic configuration.

Please refer to the manual for any information regarding CEE or FCC declarations of conformity, electromagnetic compatibility, and for more complete instructions. The last version of the manual and this quick start guide are available on the Ateïs web, [www.ateis.com.](http://www.ateis.com/) You will find also more information of the whole Terracom range.

#### **Connecting to your Terracom-AMP device.**

Each Terracom unit comes loaded with a default configuration. Follow steps 1 to 8 for connecting to the embedded web server that enables you to modify the settings.

1- Assign IP address to PC

Each Terracom device is shipped from the factory with a default IP address of 192.168.100.1

Then, your PC must have an IP address like 192.168.100.x (x is a value between 2 & 254).

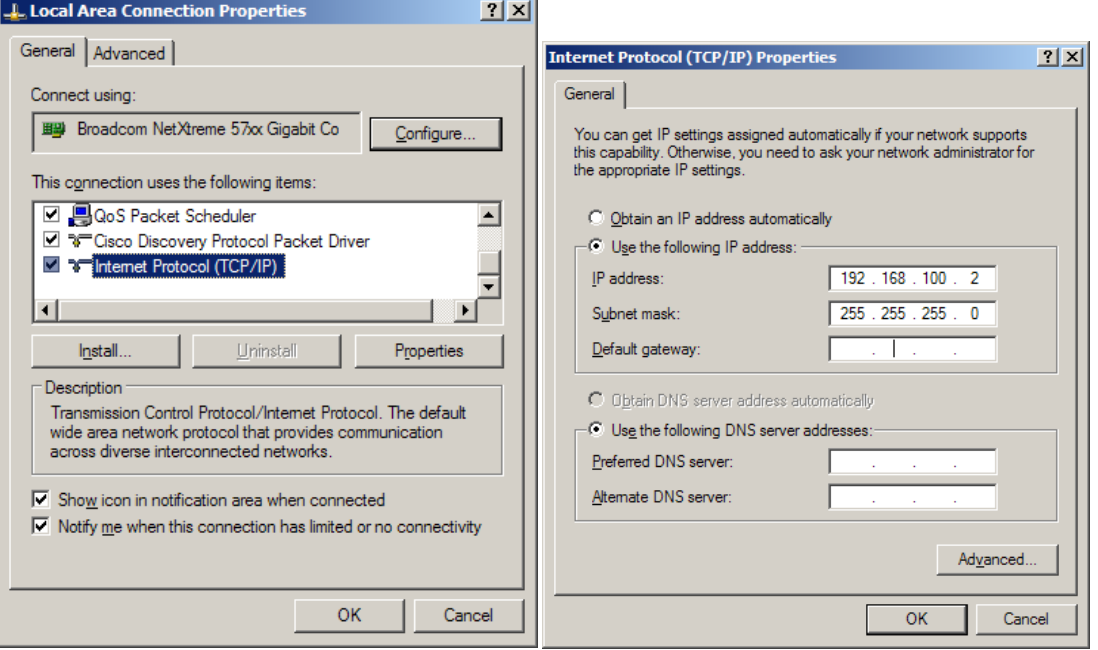

2- Power connection

Thanks to the Power over Ethernet (POE) 48V technology, your TERRACOM device can be powered through the Cat-5 cable. For that you will need a POE switch. Otherwise, your Terracom device can be powered by an external DC-JACK 24V-0,25A power supply. The front panel "POWER" LED will now remain green.

3- Network connection

Use a straight Cat-5 cable to link your PC network card to the device. Open your favourite web browser (we recommend Mozilla Firefox). You will find on the TERRACOM screen its IP address. Type this IP address into the address bar. You will be asked for a login. The default settings are: login: admin / password: admin. You can now visualize the web pages of the TERRACOM.

4- Assign IP address to the TERRACOM device

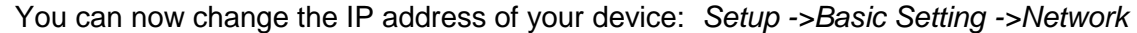

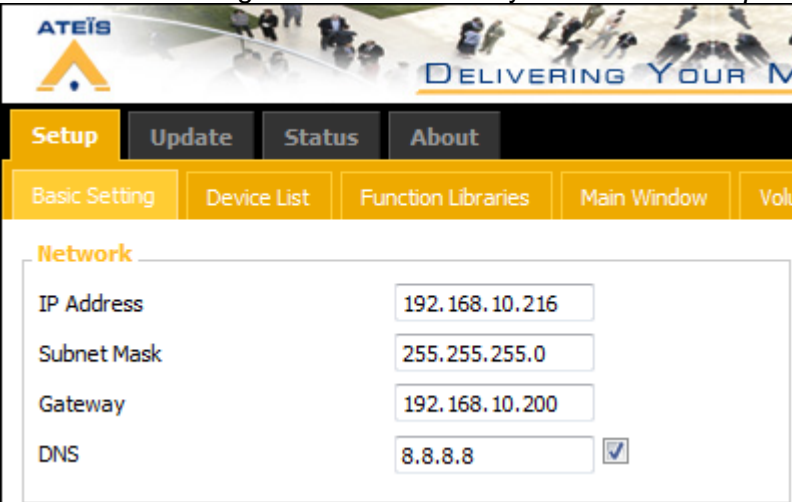

#### Reboot.

Notice that you might have to change again the IP settings of your PC network card to be in the same network mask as the new IP address of your TERRACOM. To avoid conflict issues that occur when connecting multiple TERRACOM devices with the same IP number, be sure to only connect one TERRACOM device at a time to the Ethernet switch when assigning IP addresses.

#### 5- SIP server setting

**STP** 

a- With SIP server

TERRACOM streaming can be done using a SIP Server. *Setup ->Basic Setting ->SIP* Please enter the settings of your SIP server.

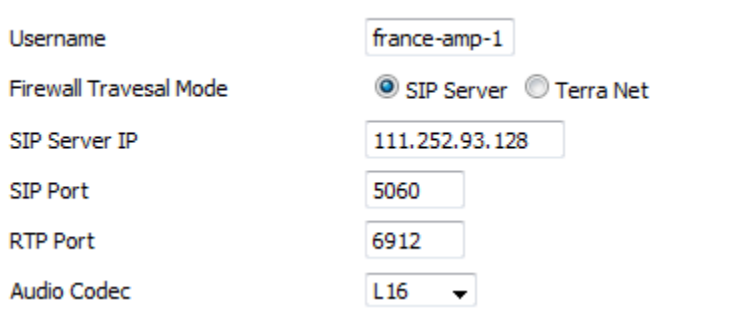

You can now check on your SIP server, that the TERRACOM device is on-line.

b- Without SIP server If you don't have a SIP server, you have to set up like this: Firewall Traversal Mode -> Terra Net WAN  $IP = "IP$  Address" SIP Port -> 5060 RTP Port -> 6912 Paging Mode -> IGMP

6- List of devices

Add now to the TERRACOM device, the list of devices you want to be able to call. *Setup ->Device List ->Add New Device…* In the URI, write [name\\_device@XXX.XXX.XXX.XXX:YYYY](mailto:name_device@XXX.XXX.XXX.XXX:YYYY)Y For a SIP call:  $\overline{XXX}$ ,  $\overline{XXX}$ ,  $\overline{XXX}$  = the SIP server IP address For a direct call: XXX.XXX.XXX.XXX= the IP address of the device we want to call. YYYY= the SIP port number you have entered in the SIP settings.

#### 7- Audio output Matrix

In the TERRACOM-AMP, there is a priority table. Thanks to this table, you will decide which inputs (SIP call, playlist stored on the USB key, IP streams, mic/line inputs) will be played on the output.

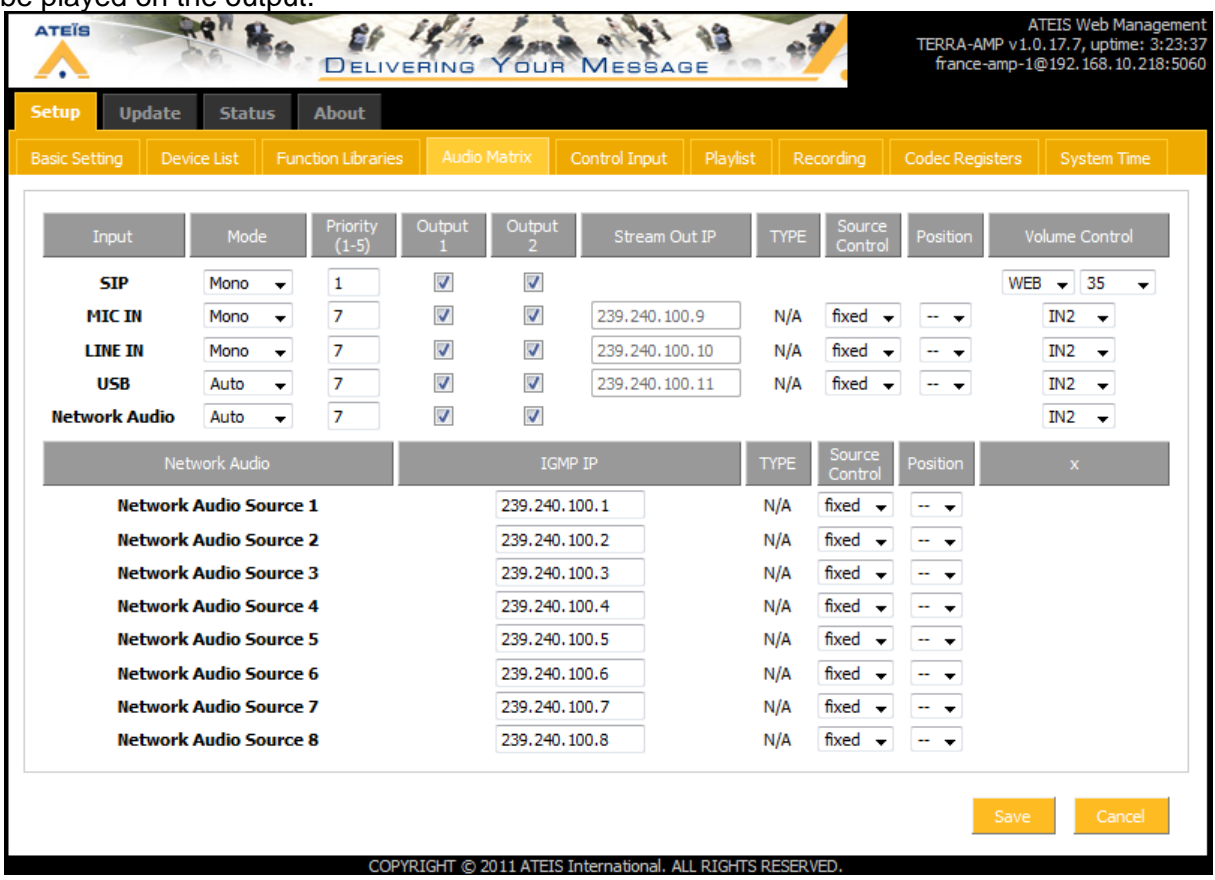

8- How to generate an IP Call

With the Terracom-AMP, you can also generate an IP stream. You can add to the TERRACOM device a list of function you would like to link to TTL inputs or RAC devices, for example a Call: *Setup ->Function Libraries*  Now in the Control Input, you can link a function to a Control input (RAC or TTL input): *Setup ->Control Input*  Don't forget to calibrate the inputs: *Setup ->Control Input ->CB* 

For technical support please contact your supplier

-----------------------------------------------------

#### **ATEÏS EUROPE BV**

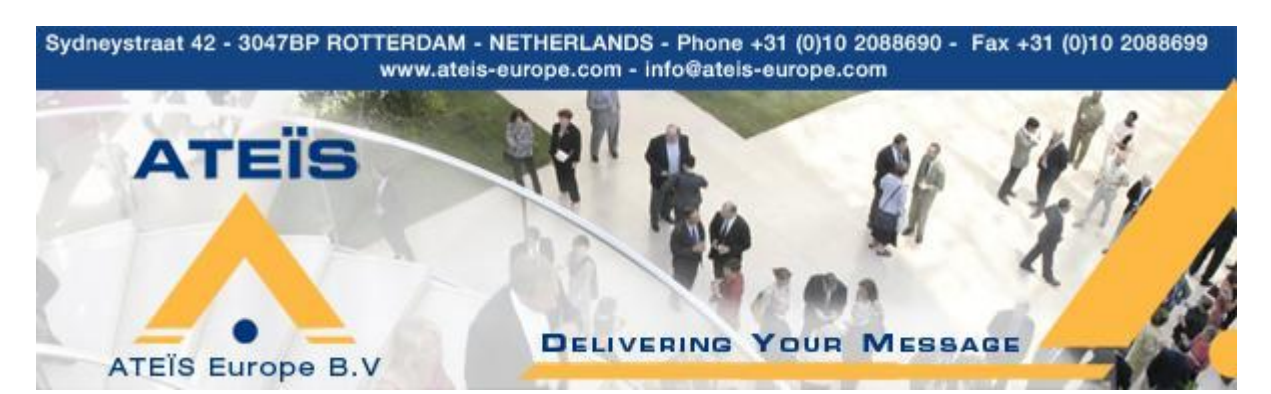